# **PANDUAN APLIKASI BEASISWA UNGGULAN (Awardee)**

- 1. Buka Browser dan masuk ke halaman **https://beasiswaunggulan.kemdikbud.go.id** lalu pilih menu **Pendaftaran**
- 2. Daftar terlebih dahulu jika belum memiliki akun dengan klik **Daftar Disini**

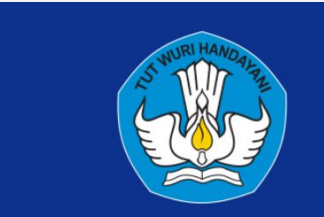

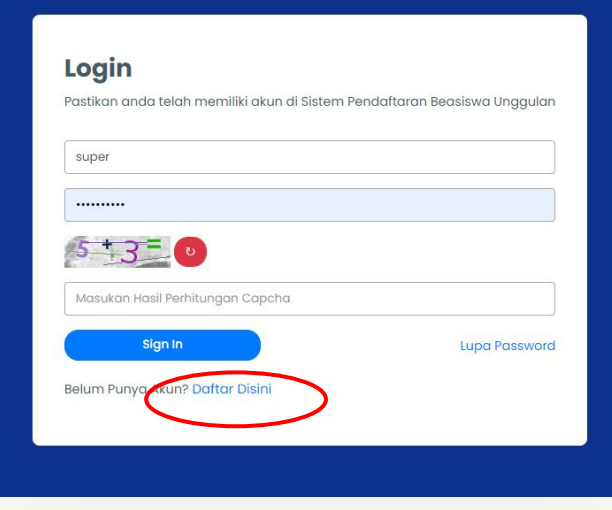

3. Kemudian isi dengan lengkap form pendaftaran untuk pembuatan akun Beasiswa Pendidikan Indonesia. Jika sudah klik tombol Simpan.

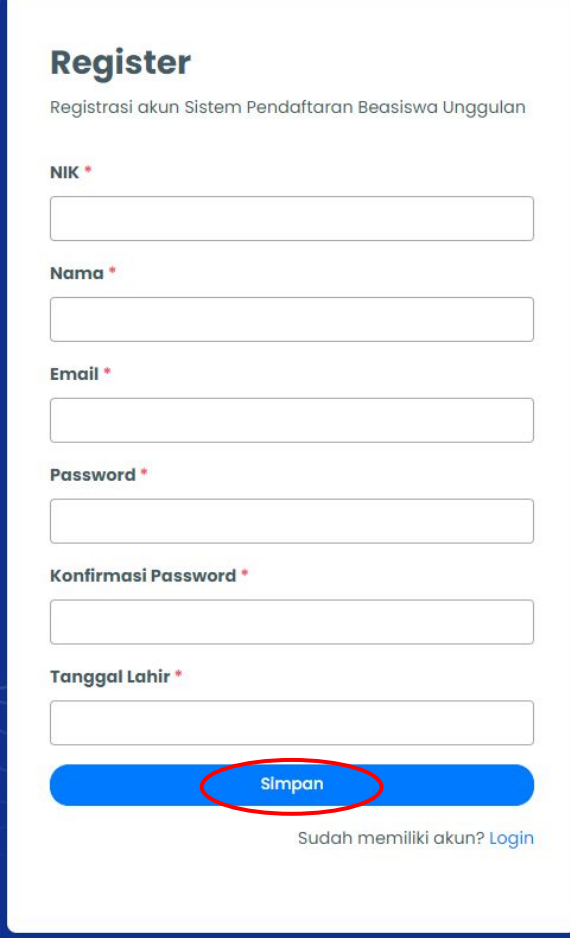

4. Setelah berhasil, silahkan cek email untuk melakukan verifikasi akun. Anda perlu melakukan verifikasi akun agar akun dapat digunakan untuk login dan mengusulkan beasiswa.

### $\vee$  Berhasil! Akun berhasil terdaftar. Silahkan cek email untuk melakukan konfirmasi akun. Login Pastikan anda telah memiliki akun di Sistem Pendaftaran Beasiswa Unggulan af .......... Masukan Hasil Perhitungan Capcha Sign In **Lupa Password** Belum Punya Akun? Daftar Disini

### 5. Buka email dari Beasiswa Pendidikan Indonesia

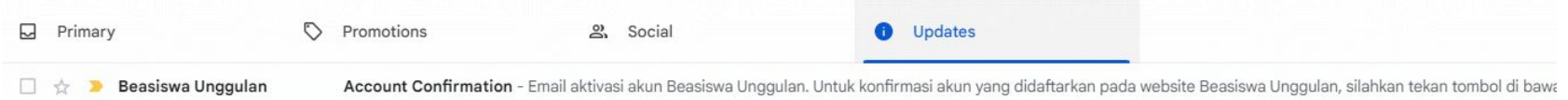

### 6. Klik tombol Konfirmasi Akun

Untuk konfirmasi akun yang didaftarkan pada website Beasiswa Unggulan, silahkan tekan tombol di bawah.

Konfirmasi Akun

Salam, Puslapdik

- 7. Setelah email berhasil terkonfirmasi, silahkan login menggunakan akun Anda.
	- Username: NIK Anda
	- Password: Password

#### $\vee$  Rerhasill

Fmail berhasil terkonfirmasi. Silahkan masuk menggunakan akun anda.

#### Login

Pastikan anda telah memiliki akun di Sistem Pendaftaran Beasiswa Unggulan

Email/NIK

Password

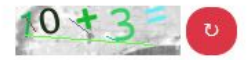

Masukan Hasil Perhitungan Capcha

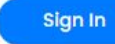

**Lupa Password** 

Belum Punya Akun? Daftar Disini

1. Klik menu **Pengajuan Beasiswa**, kemudian klik **Tambah Pengajuan** untuk mengusulkan beasiswa

Beasiswa Unggulan

Pengajuan Beasiswa

Menu Utama

眉

Biodata

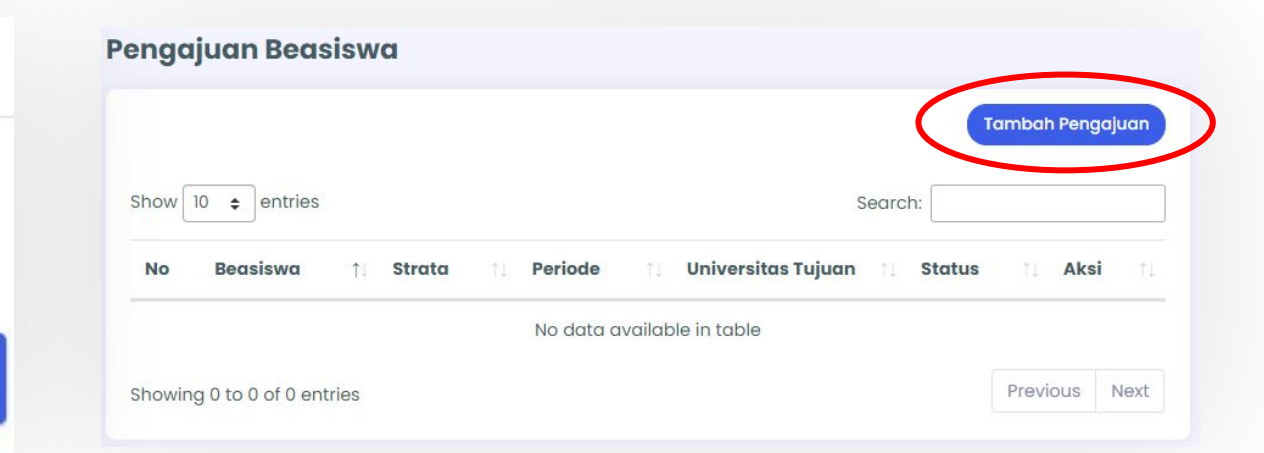

**B** Peng

2. Untuk mengajukan usulan beasiswa Anda, pilih Program Beasiswa dan Strata beasiswa, lalu kemudian mengisi status mahasiswa, tahun mulai perkuliahan, negara tujuan, universitas tujuan, program studi tujuan, dan status difabel. Setelah semua isian sudah terisi, klik tombol Simpan.

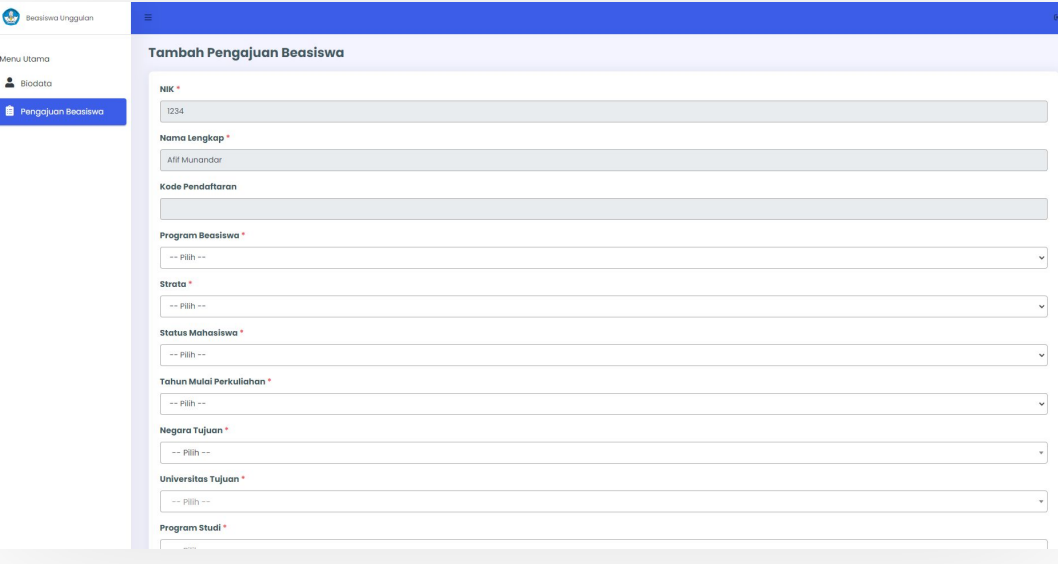

3. Isi semua informasi yang dibutuhkan untuk membuat usulan mulai dari menu Biodata Mahasiswa sampai menu Sertifikat Kompetensi.

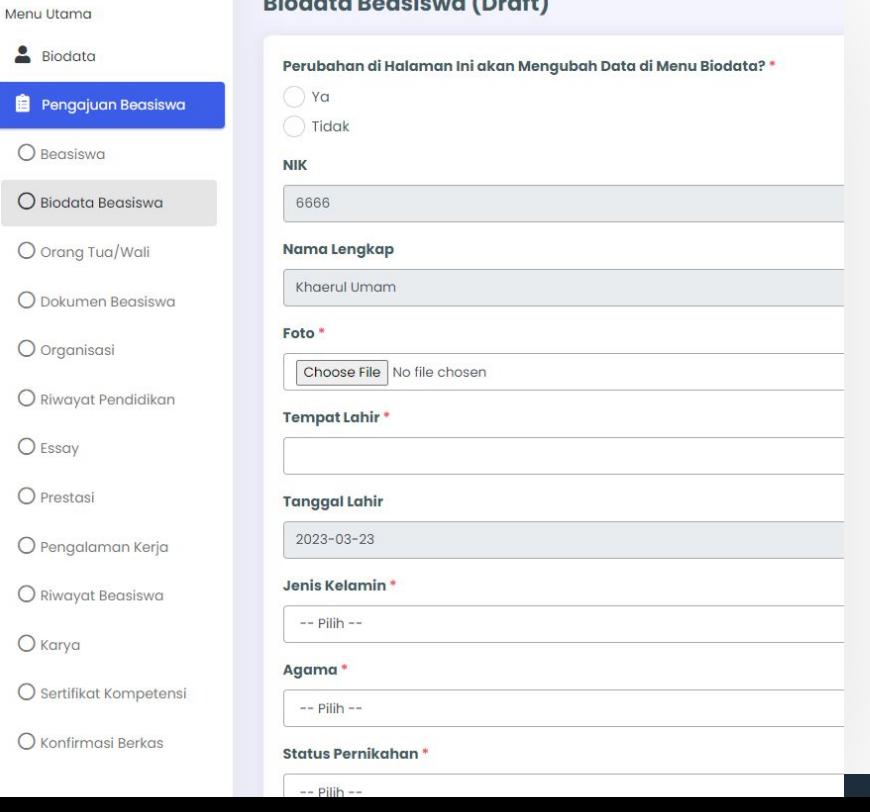

the state of the state of the state of

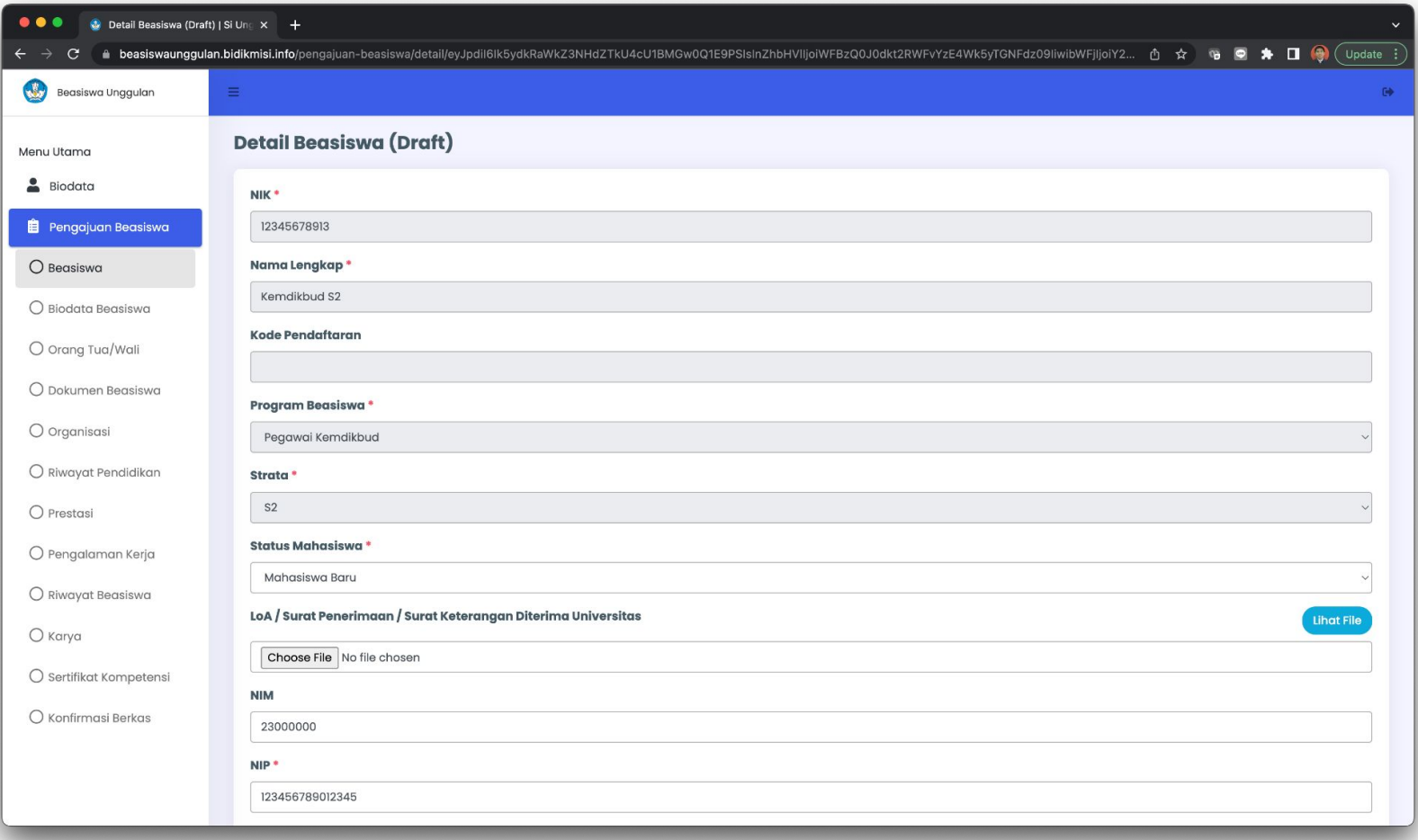

4. Setiap perubahan yang disimpan akan tersimpan sebagai Draft dan masih bisa diubah kembali. Anda bisa menekan tombol lanjut untuk melanjutkan isian yang belum diisi semua. Anda juga bisa menghapus usulan beasiswa yang berstatus Draft jika ingin menghapus usulan beasiswa.

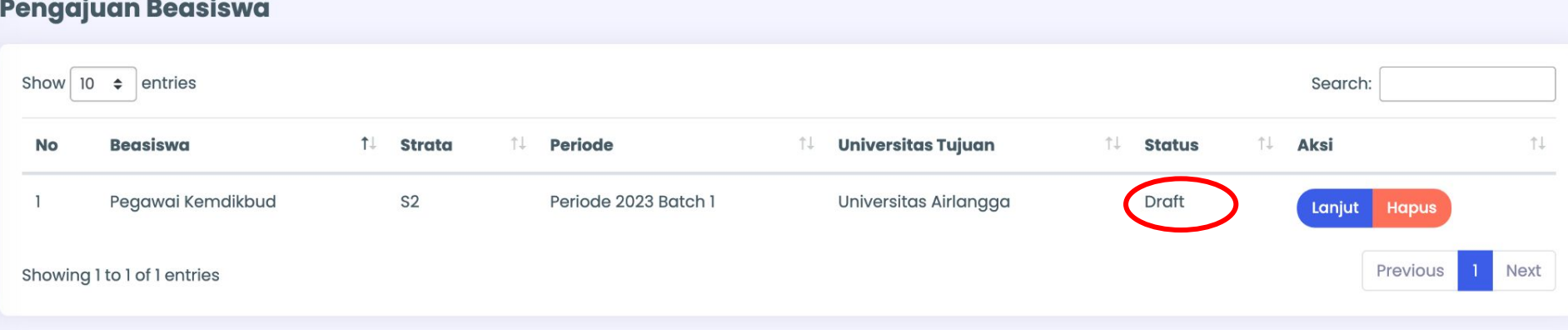

5. Jika semua form sudah terisi, masuk ke menu **Konfirmasi Berkas,** kemudian periksa kembali isian Anda dengan seksama sebelum menekan tombol Ajukan Berkas Beasiswa, karena **data tidak dapat diubah** kembali **jika telah di SUBMIT**.

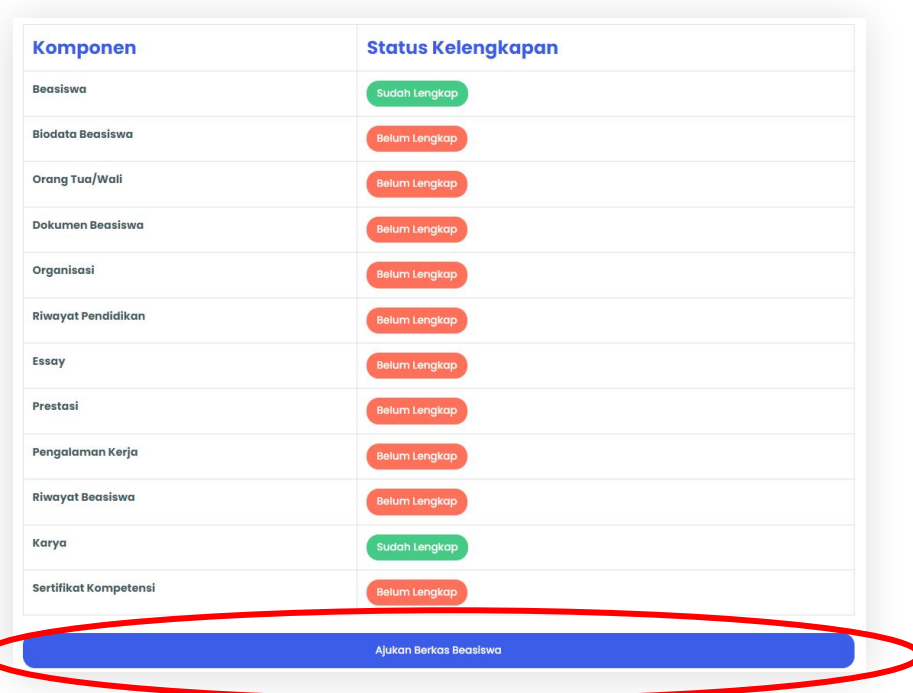

### CATATAN LAINNYA

● Aplikasi Beasiswa Unggulan terkoneksi dengan Dikbudhr

# **SELESAI**